## Cisco Webex Board Hızlı Başvuru Kılavuzu

Ad, Numara veya Adres Kullanarak Çağrı Yapma Çağrıda Değilken İçerik Paylaşma Çağrıda İçerik Paylaşma 1 Çağrıda değilken, ਰ düğmesine Ekranı paylaş'a dokunun.  $\angle$ Artık sunum kaynağınızdaki seçili içeriği dokunun.  $\overline{\subset}$ basın. Sunumunuzu 3 durdurmak için dokunun.

## Sunum kaynağınızı kablo veya Yakınlık yoluyla bağlayın. paylaşabilirsiniz. Paylaşımı başlat'a İçerik paylaşmamayı seçerseniz, Ana ekrana dönmek için Giris düğmesine ᅙ Spending Budge Paylaşımı durdur'a Webex Board'un Touch10 ile nasıl kullanılacağı hakkında bilgi almak için, Touch10 CE9.10 için Hızlı Başvuru Kılavuzu ve CE9.10 için Webex Board Kullanım Kılavuzu'na bakın.

Çağrıdayken, ekrandaki düğmeleri ortaya çıkarmak için Giriş düğmesine dokunun. 1

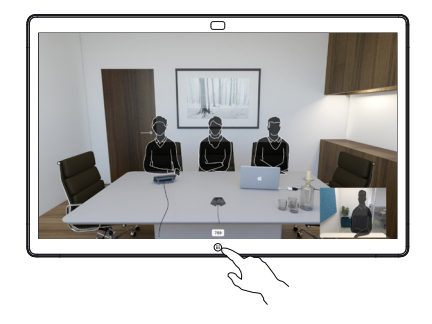

Mavi Ekranı paylaş düğmesine dokunun. 2

Paylaşımı başlat

 $\overline{\circ}$ 

Şimdi çağrıya dönmek için, ekranın üst tarafındaki yeşil alana (Çağrıya dönmek için dokunun) dokunun.

Sunum kaynağınızı kablo veya Yakınlık yoluyla bağlayın ve Paylaşımı başlat'a dokunun. Artık sunum kaynağınızdaki seçili içeriği paylaşabilirsiniz. 3

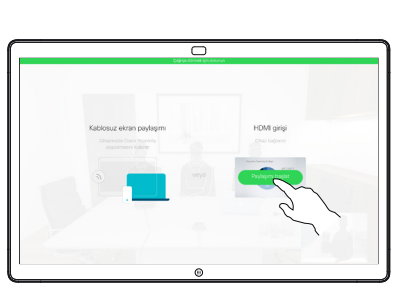

Sunumunuzu durdurmak için Paylaşımı durdur'a dokunun. 4

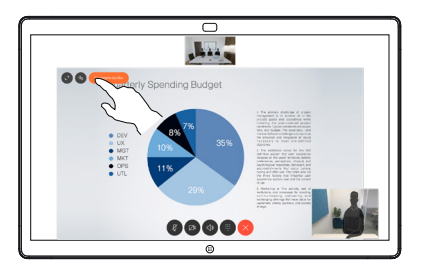

Metin girişi alanında bir imleç görünür ve sanal klavye ekrana gelir. 2

Yeşil Ara

1

dokunun.

- Bir ad, numara veya adres girin. Siz yazarken olası eşleşmeler ve/ veya öneriler görüntülenir. Listede doğru eşleşme belirirse bu eşleşmeye dokunun, aksi takdirde yazmaya devam edin. 3
- Aranacak kişiyi yazdığınızda veya bulduğunuzda çağrıyı gerçekleştirmek için ada dokunun ve ardından yeşil Ara düğmesine dokunun. 4

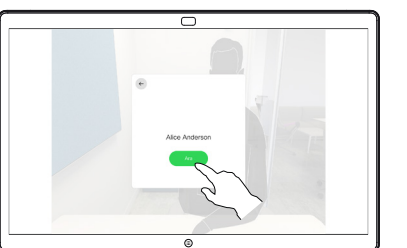

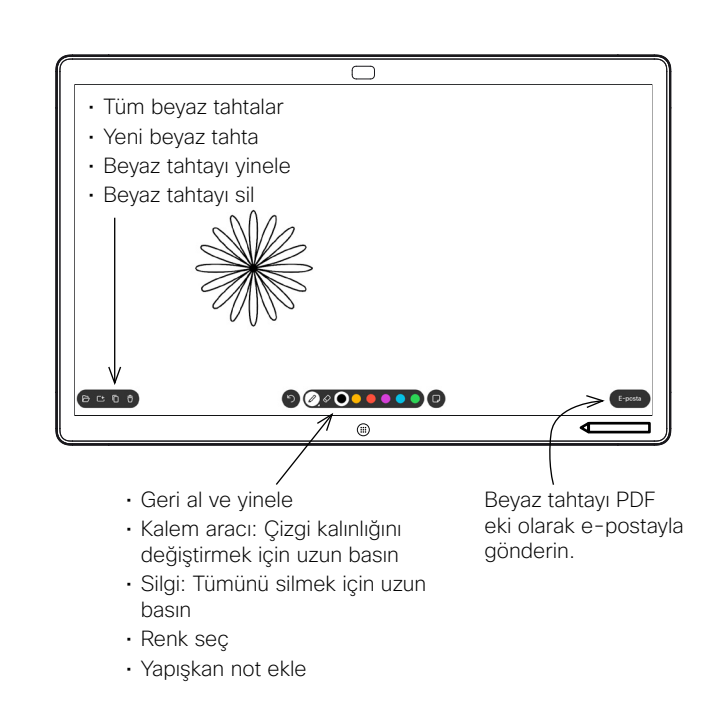

Webex Board'unuz, görüntülü çağrı özelliğine sahip dijital bir beyaz tahtadır.

Beyaz tahta işlevine erişmek için Giriş ekranına gidin (Giriş düğmesine dokunun) ve ardından Beyaz Tahta öğesine dokunun.

Beyaz tahta üzerinde çizim yapmak veya yazı yazmak için kalemi veya parmağınızı kullanabilirsiniz.

Beyaz tahta sayfasının boyutu istediğiniz büyüklükte olur. Buna sonsuz sayfalar diyoruz.

Beyaz tahta çizimlerinizi kaydetmek için, bunları istediğiniz alıcıya e-posta olarak gönderebilirsiniz. Bunu yapabilmek için, video destek ekibinizin Webex Board'u bir posta sunucusunu kullanmak üzere yapılandırmış olması gerekir.

Sonraki kullanıcı için tüm beyaz tahta sayfalarını temizlemek için Giriş düğmesine basın ve birkaç saniye basılı tutun. Onaylamanız istenir.

Webex Board'u Beyaz Tahta Olarak Kullanma Kullanma Webex Board'da Paylaşılan İçeriğe Açıklama Ekleme Ek Açıklamaları veya Çizimleri Postayla Gönderme

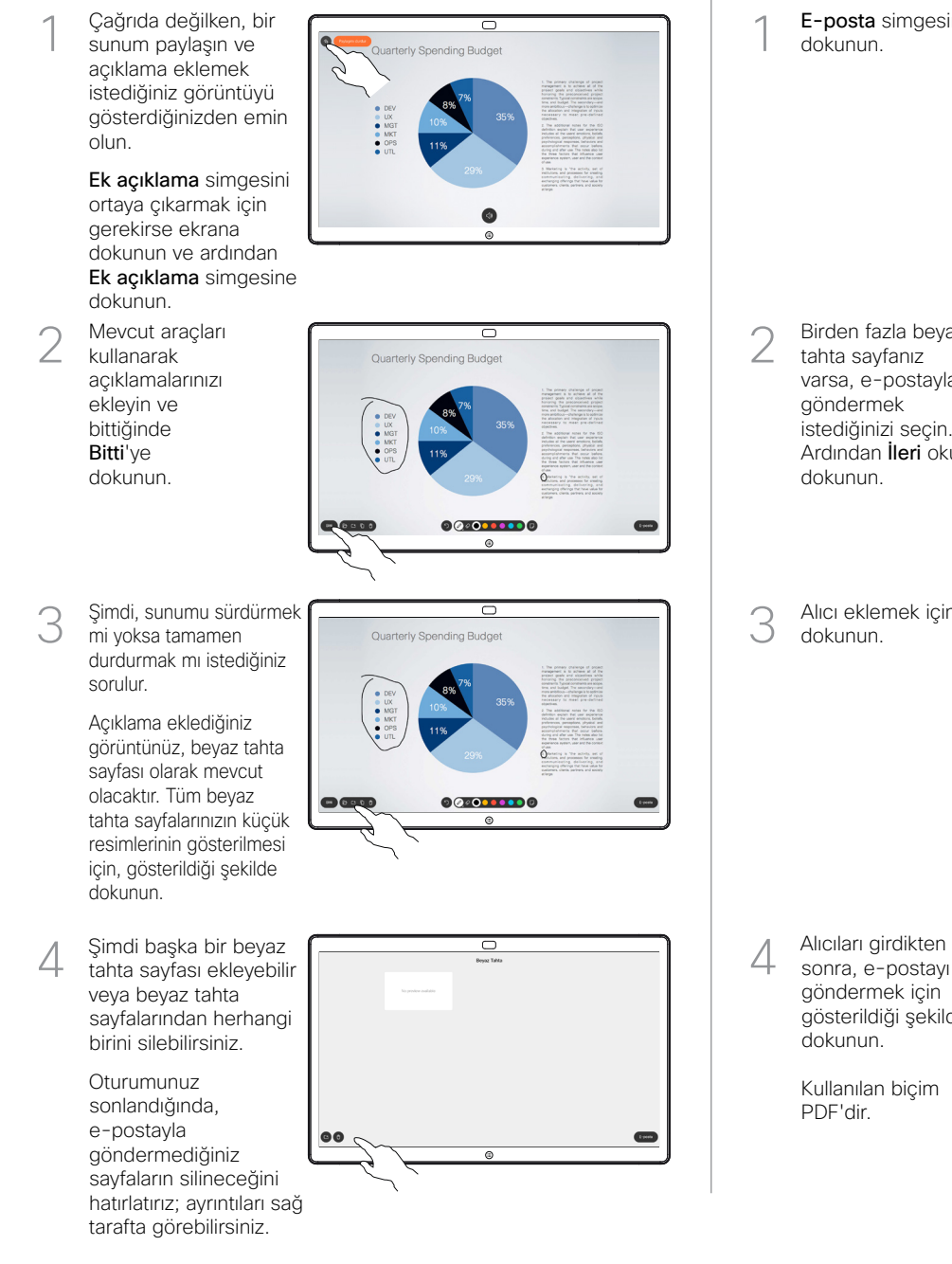

 $\angle$ 

Lisen

E-posta simgesine dokunun. 1

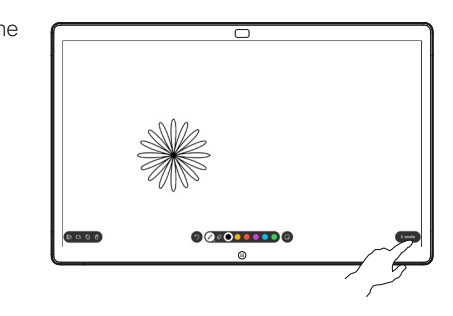

Ardından İleri okuna 000000000

Alıcı eklemek için dokunun. 3

dokunun.

Birden fazla beyaz tahta sayfanız varsa, e-postayla göndermek istediğinizi seçin.

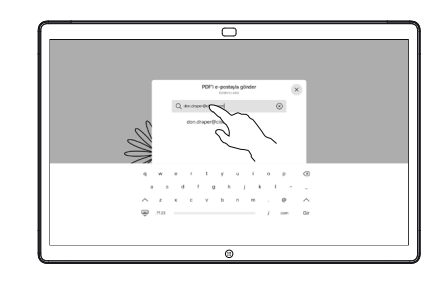

sonra, e-postayı göndermek için gösterildiği şekilde dokunun. 4

> Kullanılan biçim PDF'dir.

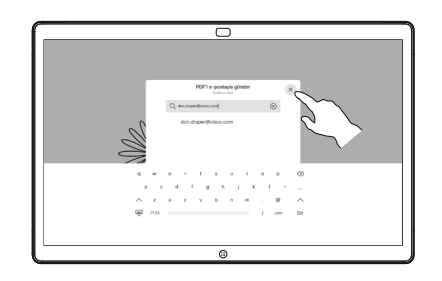